# GUIDE PRATIQUE E-CANDIDATURE pour candidats extérieurs

Page d'accueil E-candidat :

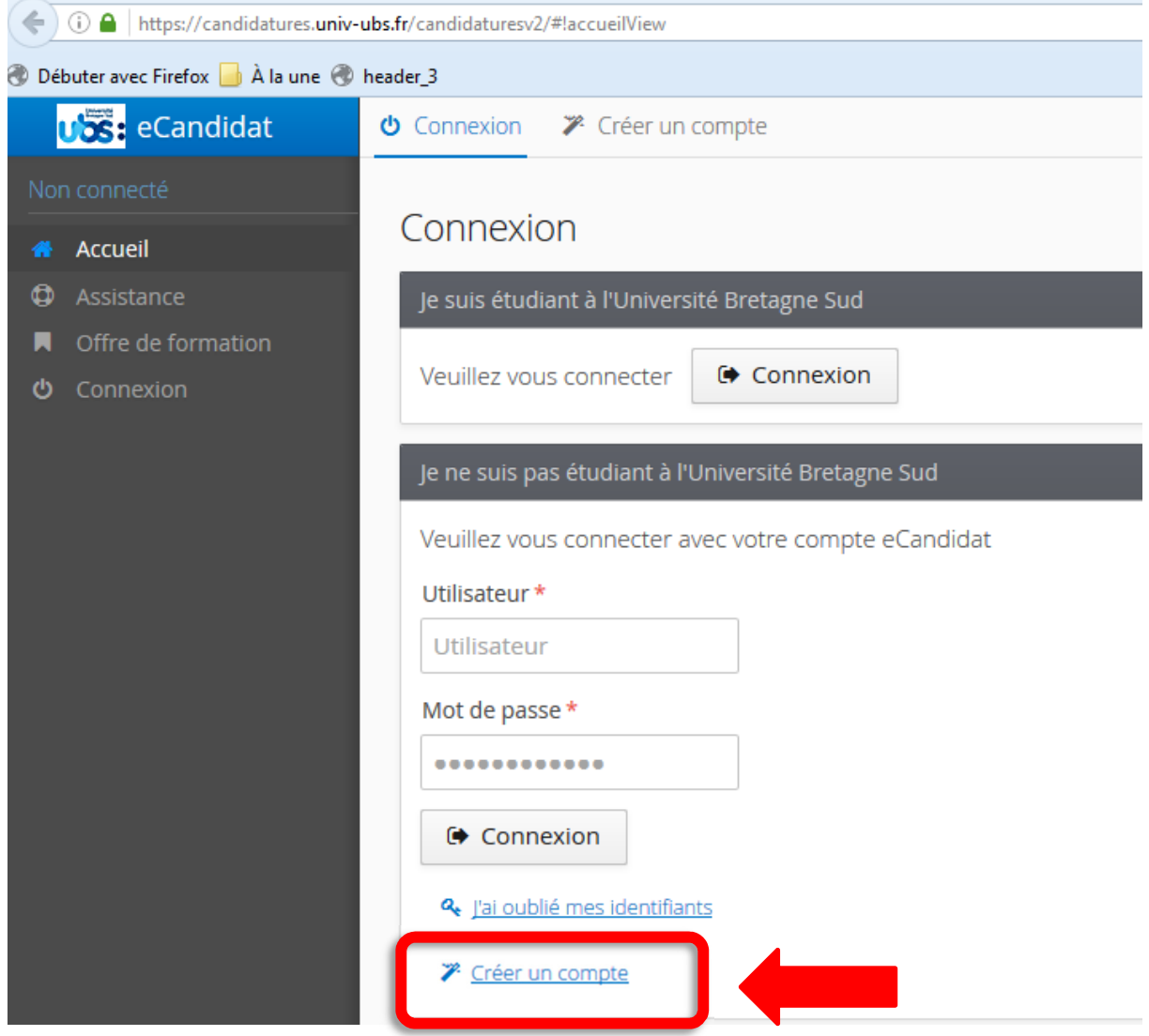

L'étudiant extérieur à l'UBS doit créer un compte

L'écran suivant est alors à compléter :

#### Création de compte

 $+ \times$ 

Attention, lorsque vous aurez modifié votre compte, vous serez déconnecté. Vous devrez consulter vos courriels pour valider votre adresse, puis vous pourrez vous reconnecter.

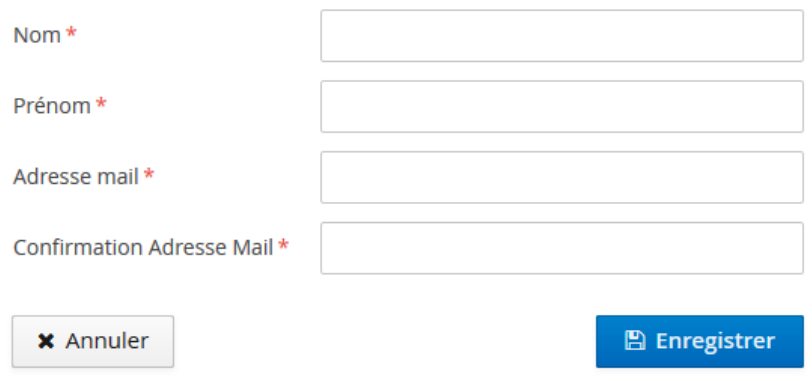

Voici le mail reçu ensuite immédiatement par le candidat EXTERIEUR suite à la création de son compte sur E-candidature :

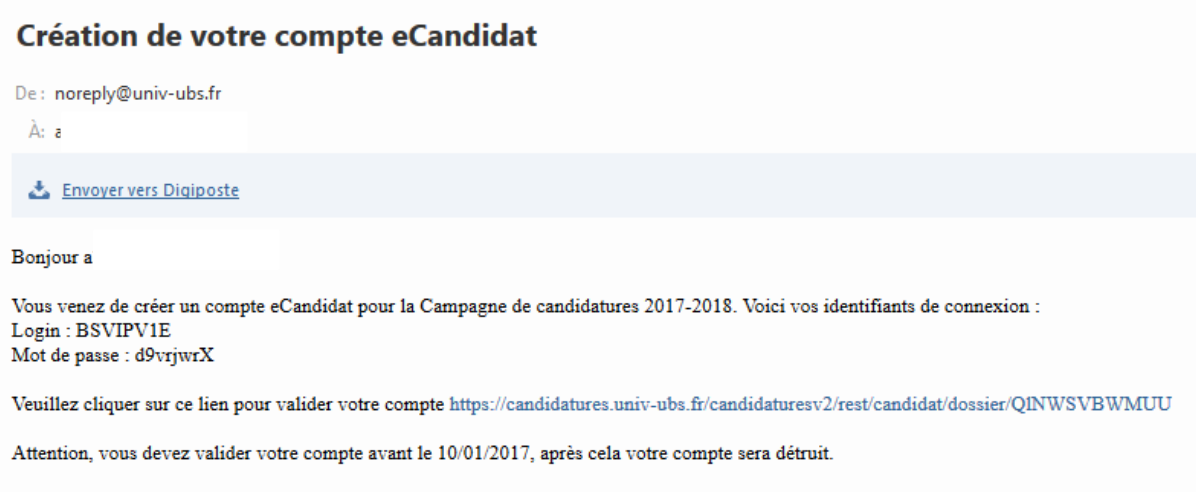

 $\operatorname{Ce}$  courriel a été envoyé automatiquement, merci de ne pas y répondre.

Il a donc 5 jours pour cliquer sur le lien, sinon son compte ne sera pas validé.

Une fois qu'il a validé son compte, en cliquant sur le lien, un message s'affiche en haut du logiciel

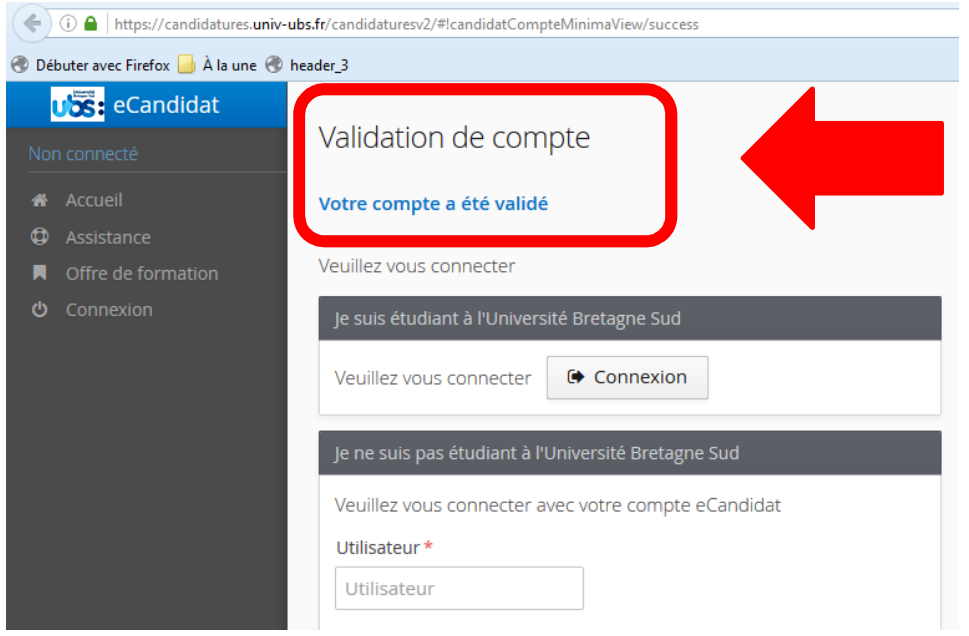

L'étudiant peut se connecter désormais avec les identifiants reçus précédemment par mail. Il arrive sur la page suivante :

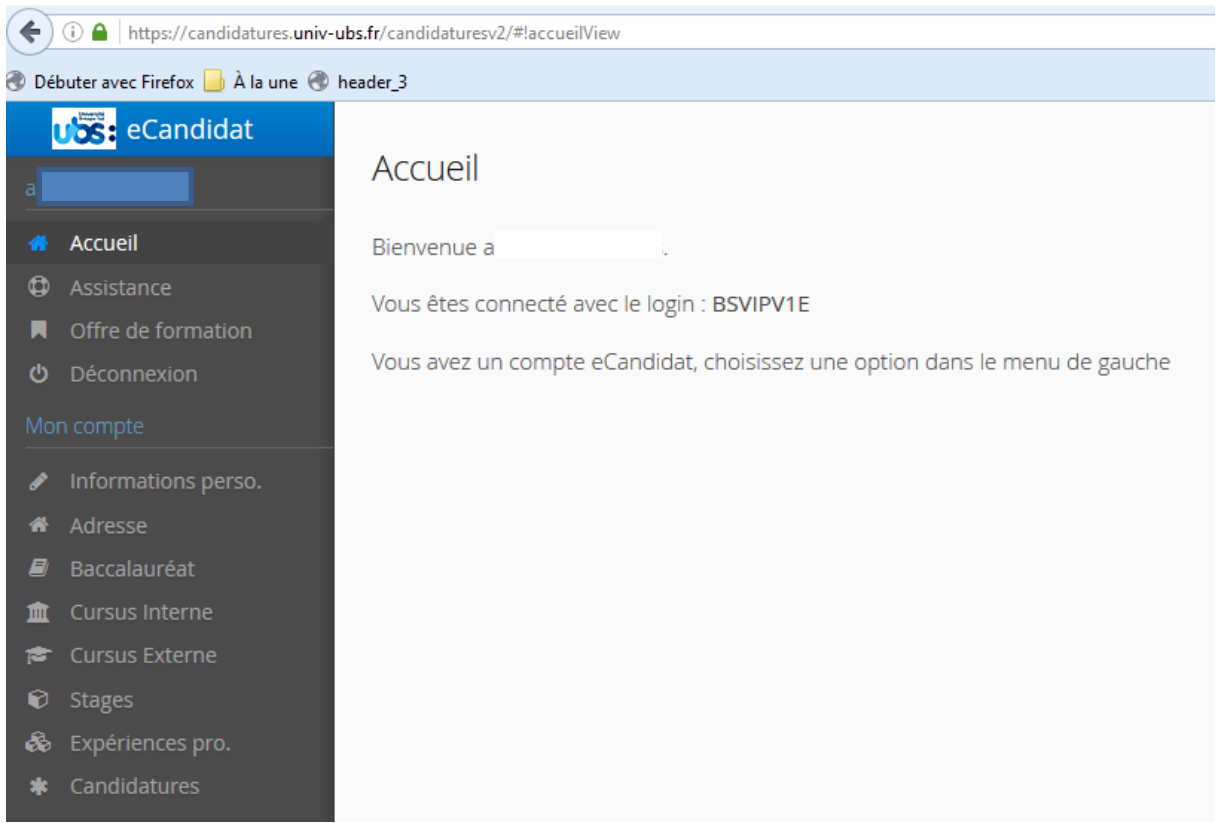

Il doit désormais renseigner ses informations personnelles, à savoir en premier lieu son n° INE puis le reste des informations demandées (adresse, cursus d'études, stages et expériences professionnelles) avant de choisir une formation sur laquelle candidater.

Pour candidater, aller sur la rubrique « candidatures » et cliquer en haut sur « + Nouvelle candidature »

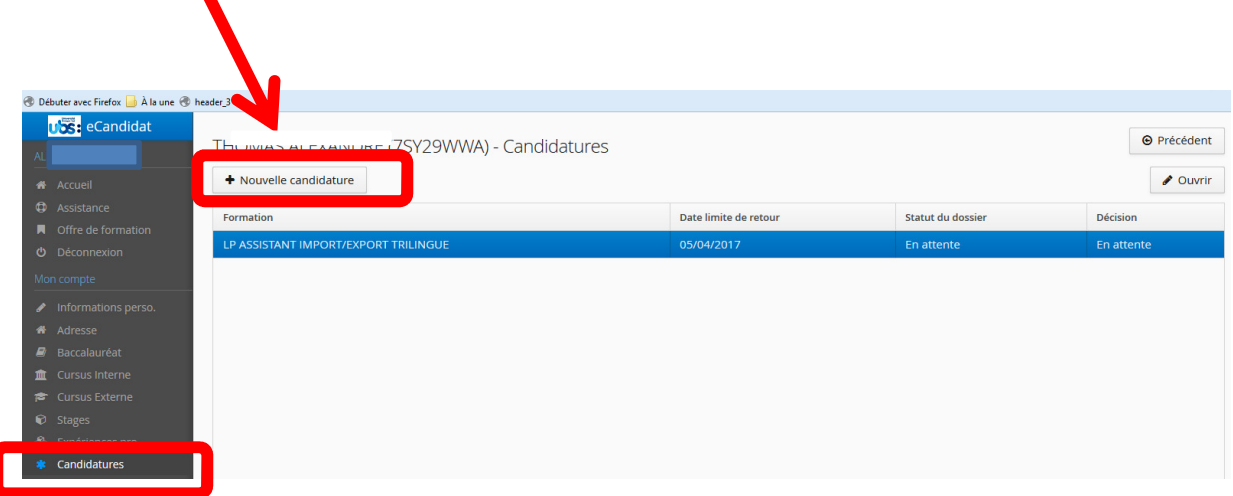

#### L'écran suivant apparait :

 $\blacktriangle$ 

#### Offre de formation

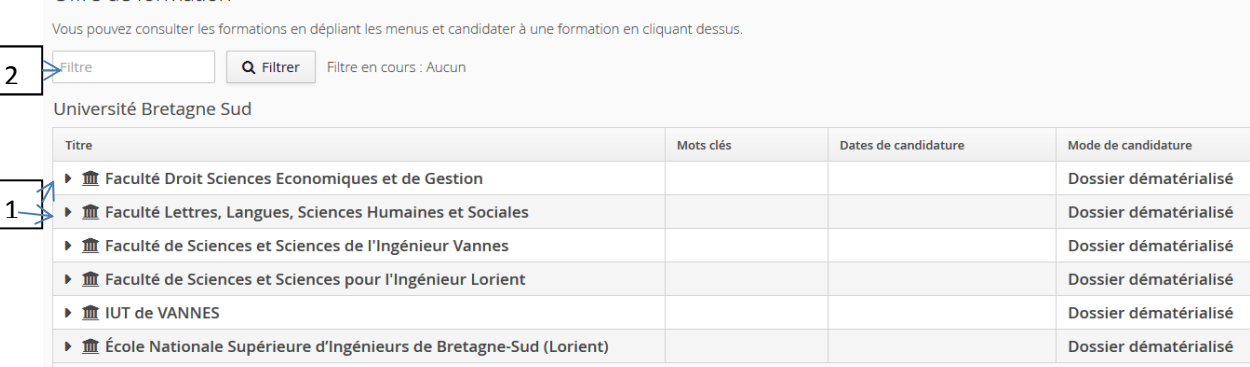

Le choix de la formation peut ensuite se faire soit en cliquant sur les flèches (1) devant les noms des facultés, soit en recherchant par mot clé (2) puis en cliquant sur « Filtrer ».

Après avoir cliqué sur la flèche de la faculté de Lettres, il faut ensuite cliquer devant la flèche du niveau du diplôme (Attention, pour les années de L2 et de M1 : « LICENCE 2 » pour un choix de 2<sup>ème</sup> année de licence et « MASTER 1 » pour un choix de 1ère année de Master), puis enfin sur l'année de formation souhaitée.

Vous devez cliquer sur la flèche devant le niveau de diplôme, soit dans l'exemple ci-après « MASTER 1» afin d'avoir accès à la liste des 1ère années de master proposées par l'UFR LLSHS :

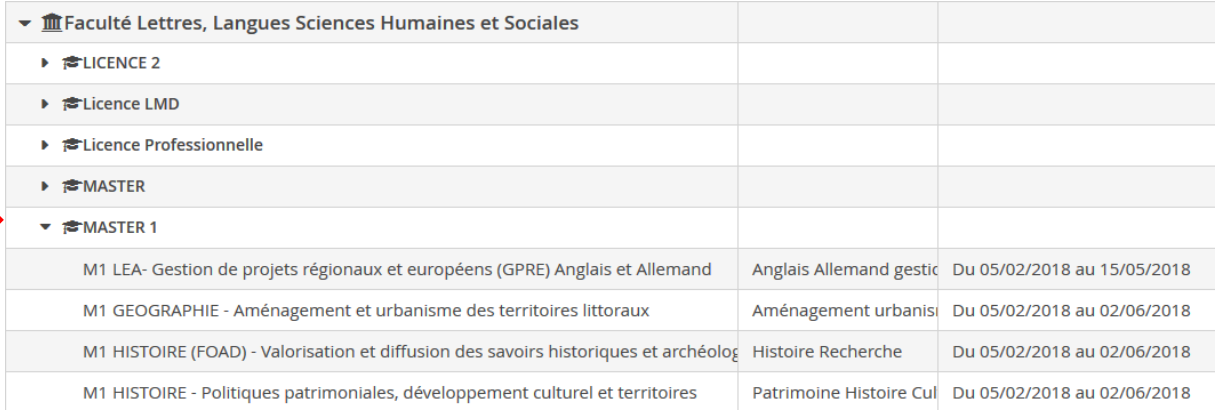

Lorsque l'on sélectionne une formation, l'écran suivant apparait :

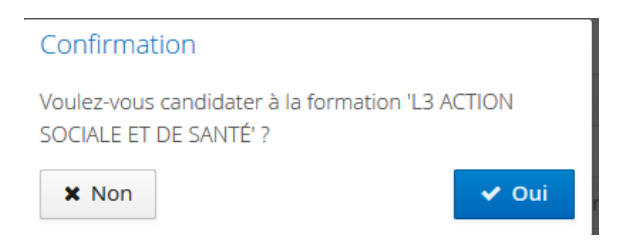

Il suffit de valider.

Une fois la formation choisie, un mail est adressé au candidat.

Candidature sur eCandidat

De: noronly@univ-ubs.fr 

**Bonjour A** 

Vous venez de candidater à la formation 'L3 ACTION SOCIALE ET DE SANTÉ'.

Ce courriel a été envoyé automatiquement, merci de ne pas y répondre.

Sur le logiciel, une nouvelle page s'affiche en indiquant les pièces justificatives à télécharger.

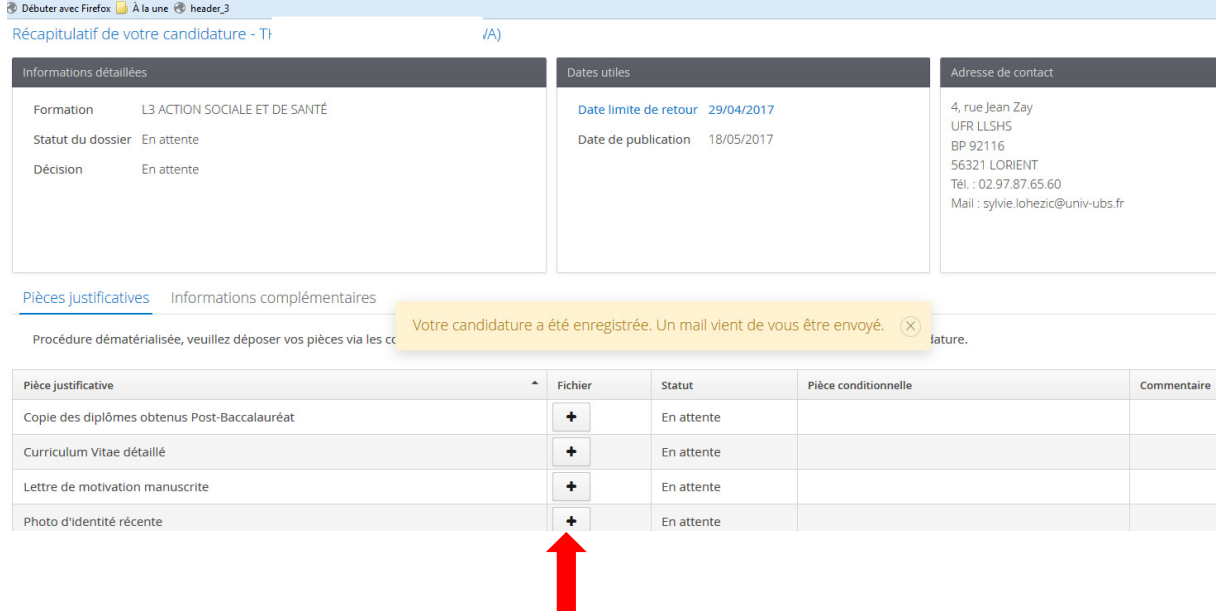

Télécharger les pièces en PDF ou JPG (<2Mo) en cliquant sur  $\overline{H}$  dans la colonne « fichier ».

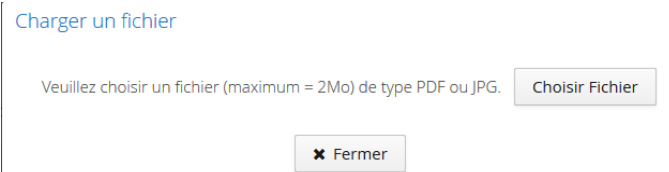

Certaines pièces justificatives sont conditionnelles. Dans le cas présent c'est l'attestation de stage. Si l'étudiant n'est pas concerné, cliquer sur « Non concerné par cette pièce ».

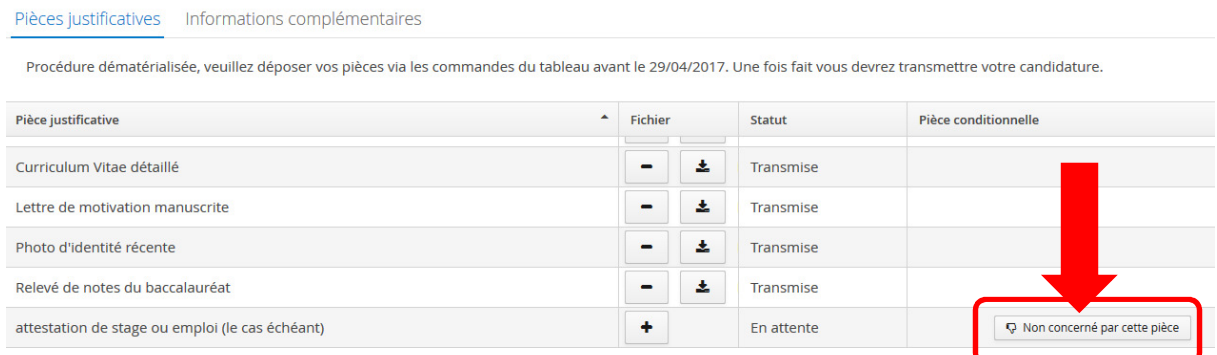

### L'écran suivant apparait alors. Il faut le valider.

## Pièce conditionnelle

Je certifie sur l'honneur ne pas être concerné par la pièce 'attestation de stage ou emploi (le cas échéant)'

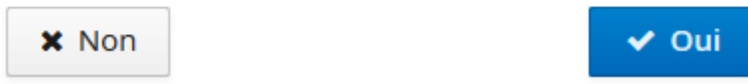

Une fois toutes les pièces téléchargées, l'information suivante apparait :

## Information importante

Toutes vos pièces ont été déposées, n'oubliez pas de transmettre votre dossier en cliquant sur le bouton 'Transmettre ma candidature' avant le 29/04/2017.

**x** Fermer

Comme indiqué, il faut à présent transmettre le dossier avant la date indiquée, faute de quoi, la candidature ne pourra être retenue. Cliquer sur la case verte.

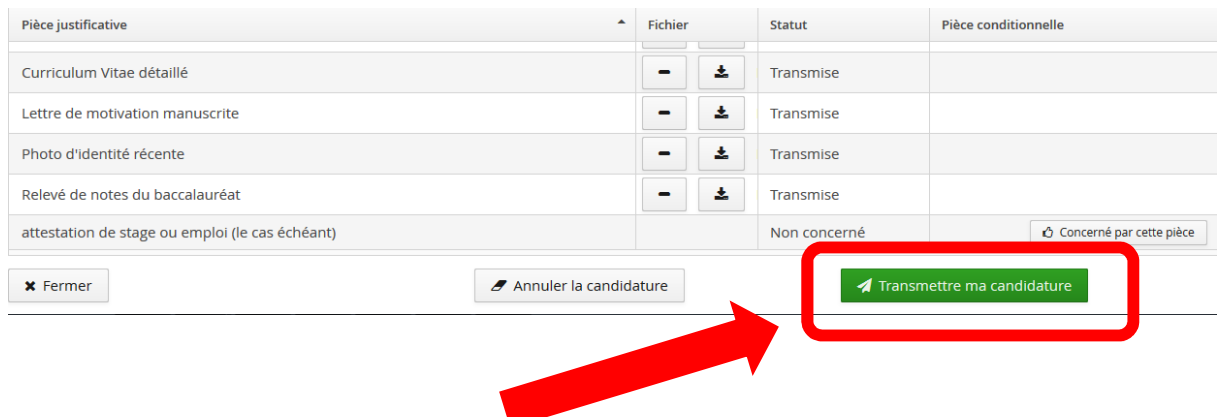

#### L'écran suivant apparait. Il faut le valider.

### Transmettre ma candidature

Etes vous certain de transmettre votre candidature? Attention: une fois votre dossier transmis aucune modification ne sera possible sur votre candidature.

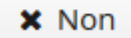

 $\vee$  Oui

Un mail automatique de réception de dossier est adressé au candidat.

C'est uniquement à partir du moment où votre dossier est transmis qu'il peut être pris en compte par le service de scolarité.

Vous serez ensuite informé de l'avancement de votre dossier par mail (dossier complet ou incomplet).

Tous les dossiers complets passeront en comité de recrutement et vous serez informés par mail de la décision concernant votre candidature, dans les délais publiés dans le calendrier de candidatures.

N'hésitez pas à solliciter l'aide en ligne en cas de problème.

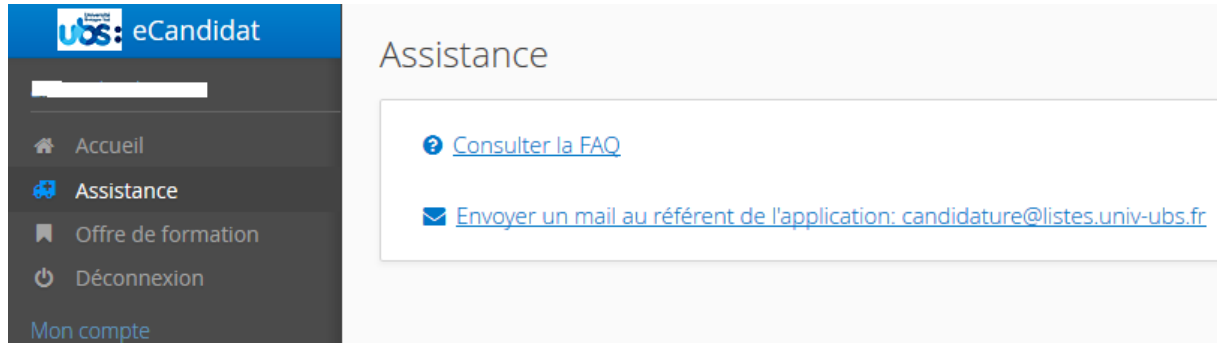